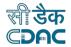

# **Government of India**

# Conline National Drugs Licensing System (ONDLS)

## **USER MANUAL**

## **Centre for Development of Advanced Computing**

(A Scientific Society of the Ministry of Electronics and Information Technology, Govt. of India) Anusandhan Bhawan, C-56/1, Institutional Area, Sector-62, Noida-201307 Phone: 91-120-3063311-14 Website: http://www.cdac.in

This is a controlled document. Unauthorized access, copying and replication are prohibited. This document must not be copied in whole or part by any means, without the written authorization of CDAC, Noida.

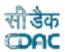

## Table of Contents

| 1. | Applicant Dashboard                            | 4  |
|----|------------------------------------------------|----|
| 2. | Technical Member                               | 5  |
|    | 2.1 Add Technical Member                       |    |
|    | 2.2 Hired Technical Person Pool                | 10 |
| 3  | Product Management                             |    |
|    | 3.1 Blood bank Product                         | 12 |
|    | 3.2 Draft Products                             | 14 |
|    | 3.3 Approved Products                          | 15 |
| 4  | Add Site Details                               | 16 |
| 5  | Application Processing                         | 17 |
|    | 5.1 Fresh Application Submission               |    |
|    | 5.1.1 Application Product Mapping              | 20 |
|    | 5.1.2 Application Technical Member Mapping     |    |
|    | 5.1.3 Checklist Document Validation and Upload | 23 |
|    | 5.1.4 Payment Details                          | 24 |
|    | 5.1.5 Final Form                               | 25 |
|    | 5.1.6 Submitted Application                    |    |
|    | 5.2 Save as Draft                              | 26 |
|    | 5.3 Submitted Applications                     | 27 |
|    | 5.4 Approved Applications                      | 29 |
|    | 5.5 Query Raised Applications                  |    |
|    | 5.6 Rejected Applications                      |    |
|    | 5.7 Post Approval Change Request Application   |    |
|    | 5.8 Request for Surrender/Withdrawn            |    |
| 6  | Old Licence Management                         |    |
|    | 6.1 Old Licence Product Draft Management       |    |
|    | 6.2 Old Draft Licence                          |    |
|    | 6.3 Apply Retention/Renewal                    |    |
|    | 6.4 Old Licence Under Rectification            | 41 |
|    | 6.5 Old Rejected Licence                       | 42 |
|    | 6.6 Old Product Under Review                   | 43 |
| 7  | Licences                                       | 43 |
|    | Annexure                                       |    |
|    | List of Figures                                | 45 |

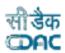

## **Blood Bank**

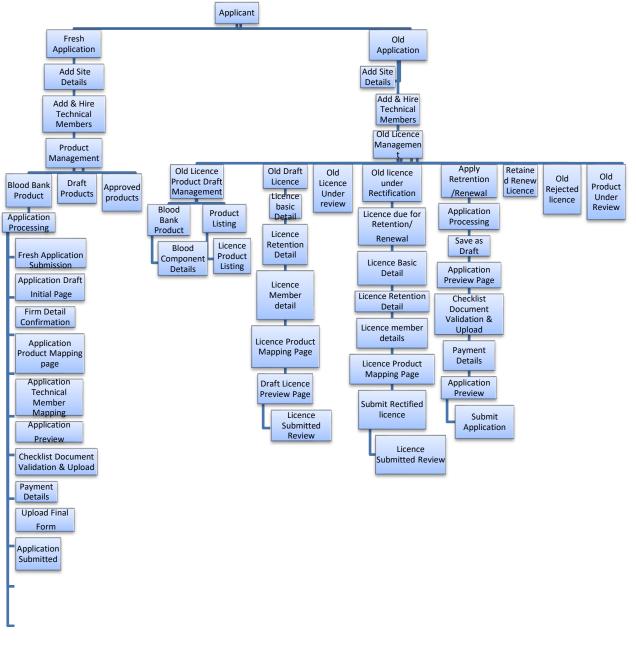

Diagram 1: DFD Blood Bank Fresh/Old Application Submission

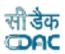

## 1. Applicant Dashboard

- After login, an applicant dashboard shows the following options as shown in Figure 1.
- > Applicant can apply for:
  - Fresh Application
  - Old Application
- > **Fresh Application**: Applicants apply for a new application. For fresh application submission, users can click on application processing from the dashboard, as shown in Figure 1.
- Old Application: Applicants apply for renewal of old licence. For old application, user can proceed with old licence management tile from dashboard as shown in Figure 1.
  - For Fresh Application, users should add, hire, and approve four technical members. Technical members users can include are a Blood Centre Technician, Technical Supervisor, a Medical Officer, and a Registered Nurse.
  - ➢ For Old Application also, users should add technical member.

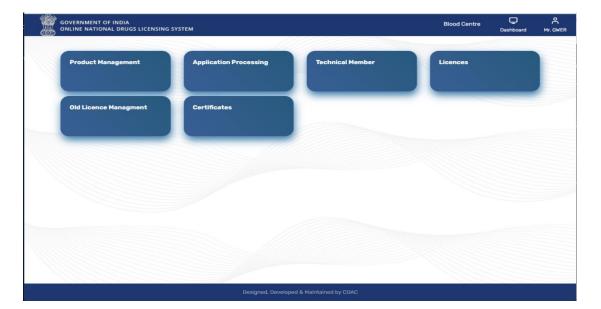

Figure 1: Applicant Dashboard

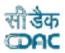

#### 2. Technical Member

GOVERNMENT OF INDIA ONLINE NATIONAL DRUGS LICENSING SYSTEM

If users want to add a technical member, then click on tile Technical Member to proceed as shown in Figure 2. Once the user clicks, the page will be redirected to Technical Member Page as shown in Figure 3.

#### 2.1 Add Technical Member

Now click on Add Technical Member tile, enter the Member Registration number in the text box given on page Technical Person Profile and click on button Fetch Profile as shown in Figure 4.

| GOVERNMENT OF INDIA<br>ONLINE NATIONAL DRUGS LICENSING | SYSTEM                 |                          | Blood Centre | Dashboard | ۲<br>Mr. QWER |                |
|--------------------------------------------------------|------------------------|--------------------------|--------------|-----------|---------------|----------------|
| Product Management                                     | Application Processing | Technical Member         | Licences     |           |               |                |
| Old Licence Managment                                  | Certificates           |                          |              |           |               | Click<br>Here! |
|                                                        |                        |                          |              |           |               |                |
|                                                        |                        |                          |              |           |               |                |
|                                                        | Designed, Develo       | oed & Maintained by CDAC |              |           |               |                |
|                                                        | Figure 2:              | Technical Membe          | r            |           |               |                |
|                                                        |                        |                          |              |           | 5   P         | age            |

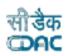

| GOVERNMENT OF INDIA<br>ONLINE NATIONAL DRUGS LICENSING SYSTEM |                     |                                | Blood Centre | Dashboard | <b>م</b><br>Mr. QWER |                |
|---------------------------------------------------------------|---------------------|--------------------------------|--------------|-----------|----------------------|----------------|
|                                                               | Technica            | l Member                       |              |           |                      |                |
| Add Te                                                        | echnical Member     | Hired Technical Person<br>Pool |              |           |                      |                |
|                                                               |                     |                                |              |           |                      |                |
|                                                               |                     |                                |              |           |                      | Click<br>Here! |
|                                                               |                     |                                |              |           |                      |                |
|                                                               |                     |                                |              |           |                      |                |
|                                                               | Designed, Developed | 1 & Maintained by CDAC         |              |           |                      |                |

#### Figure 3: Technical Member Page

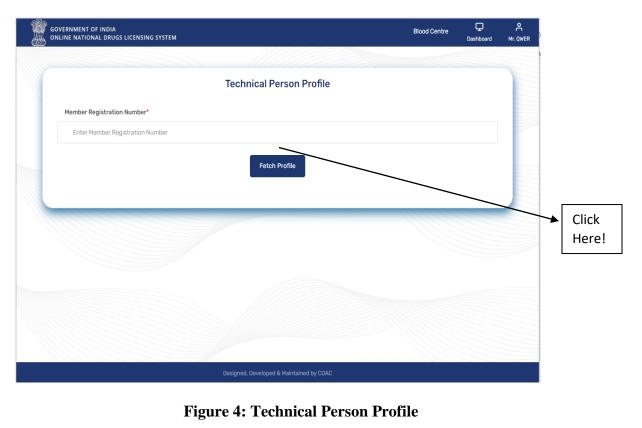

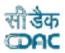

After fetching the profile of different technical members according to their qualification, user will assign role or designation, select joining date and upload offer letter and click on Confirm Hiring button on Technical Person Profile Page as shown in Figure 5.

GOVERNMENT OF INDIA ONLINE NATIONAL DRUGS LICENSING SYSTEM

| VERNMENT OF IND                            | NA<br>RUGS LICENSING SYSTEI | И                  |                                      |               | Blood Ce                                    | entre 🖵<br>Dashboard | Ar. QWER |
|--------------------------------------------|-----------------------------|--------------------|--------------------------------------|---------------|---------------------------------------------|----------------------|----------|
| Qualification $\uparrow \downarrow$        | Certificate Number          | †↓ College Name ↑  | ↓ University Name ↑                  | ↓ Marks(%) ↑↓ | Passing (Month , Year) $\uparrow\downarrow$ | Document ↑↓          |          |
| 10th                                       | 123098                      | XYZ                | CBSE                                 | 67.0          | Jun , 2007                                  | View Document        |          |
| DMLT                                       | 123456                      | abc                | Christ Mary                          | 65.0          | Jul , 2012                                  | View Document        |          |
|                                            |                             |                    | Profestional E                       | kperiance     |                                             |                      | _        |
| Organisation Name                          | e ↑↓ Role ↑↓                | Date of Joining ↑↓ | Date of Exist ↑↓ 0                   | ffer Letter↑⊥ | Experience Letter 1                         | eleiving Letter      |          |
| - 0                                        |                             |                    | No data available in tab             |               |                                             |                      |          |
|                                            |                             |                    |                                      |               |                                             |                      |          |
|                                            |                             |                    | Technical Reg                        | istration     |                                             |                      |          |
| Registered Role                            | ↑↓ Registration Nun         | nber ↑↓ Registra   | tion Authority $\uparrow \downarrow$ | /alid From ↑↓ | Valid Upto ↑↓ Registratio                   | n Document           |          |
|                                            |                             |                    | No data available in tab             | e             |                                             |                      |          |
|                                            |                             |                    | Work Profile                         | Details       |                                             |                      | -        |
| Assign Role \ Des                          | ignation*                   | Joining I          | Date*                                |               | Upload Offer Letter*                        |                      |          |
| Select                                     | -                           | Select             | : Joining Date                       |               | Choose File No file ch                      | osen                 |          |
| Select<br>Technical Supe<br>Blood Centre T |                             |                    | Confirm Hireing                      |               |                                             |                      |          |
|                                            |                             | Desig              | ned, Developed & Maintain            | ed by CDAC    |                                             |                      |          |
|                                            |                             |                    |                                      |               |                                             |                      |          |

Figure 5: Assign Role

After clicking on Confirm Hiring, the user will get the pop-up message as shown in Figure 6. Click on the Proceed button and confirm joining.

**Message:** A link on registered email id and profile notification in the Profile section of the Technical Person will be sent, please acknowledge the Technical Person to accept the offer on or before three days otherwise the link and profile notification will get expired.

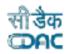

| GOVERN | MENT OF I | INDIA |           |    |
|--------|-----------|-------|-----------|----|
| ONLINE | NATIONAL  | DRUGS | LICENSING | 51 |

STEM

| Qualification ↑↓  | Certific  | ate Number    | ↑↓    | College N     | lame ↑↓                                                    | University Name 🌐 🌐                                                                                                    | Marks(%) ↑↓                       | Passing (Month ,  | Year)   | ţ     | Document      | ↑↓     |
|-------------------|-----------|---------------|-------|---------------|------------------------------------------------------------|----------------------------------------------------------------------------------------------------|-----------------------------------|-------------------|---------|-------|---------------|--------|
| 10th              | 123098    | 3             |       | XYZ           |                                                            | CBSE                                                                                                    | 67.0                              | Jun , 2007        |         |       | View Docum    | nent   |
| DMLT              | 123456    | •             |       | abc           |                                                            | Christ Mary                                                                                                    | 65.0                              | Jul , 2012        |         |       | View Docum    | nent   |
|                   |           |               |       |               |                                                            | Profestional Exp                                                                                                    | periance                          |                   |         |       |               |        |
| Organisation Name | e ↑L      | Role ↑⊥       | Date  | e of Joining  |                                                            |                                                                                                    | •                                 | Experience Letter | †1      | Rol   | eiving Letter | †↓     |
| organioacion name |           | 1010          | but   | , or o on mig |                                                            |                                                                                                    | +                                 | Experience Letter | 1+      |       | onnig zottor  | 1+     |
|                   |           |               |       |               |                                                            |                                                                                                    |                                   |                   |         |       |               |        |
|                   |           |               |       |               |                                                            |                                                                                                    |                                   |                   |         |       |               |        |
|                   |           |               |       |               |                                                            | Contract Number of Contract                                                                                                    |                                   |                   |         |       |               |        |
| Registered Role   | †↓ Re     | egistration N | umber | r ti          |                                                            | System Notification                                                                                                    |                                   | Valid Upto        | Registr | ation | Document      | ↑↓     |
| Registered Role   | †↓ Re     | egistration N | umber | t t           | notificati                                                 | registered email id and prof<br>on in the Profile section of th                                                                                                    | file ↓                            | Valid Upto        | Registr | ation | n Document    | †1     |
| Registered Role   | †↓ Re     | egistration N | umber | • ↑↓          | notificati<br>Technica<br>acknowle                         | registered email id and prof                                                                                                    | accept the                        | Valid Upto ↑↓     | Registr | ation | Document      | †↓     |
| Registered Role   | †↓ Re     | egistration N | umber | • •           | notificati<br>Technica<br>acknowle<br>offer on             | registered email id and prof<br>on in the Profile section of th<br>I Person will be sent, Please<br>edge the Technical Person to                                                                             | accept the<br>sie the link<br>td. | Valid Upto ↑↓     | Registr | ation | Document      | †↓<br> |
| Registered Role   |           |               | umber | ·             | notificati<br>Technica<br>acknowle<br>offer on             | registered email id and prof<br>on in the Profile section of th<br>I Person will be sent, Please<br>edge the Technical Person to<br>or before three days otherws                                             | accept the                        | Upload Offer Le   | etter*  |       |               | ţ      |
| -                 | signation | •             | umber | r ti          | notificati<br>Technica<br>acknowle<br>offer on             | registered email id and prof<br>on in the Profile section of th<br>I Person will be sent, Please<br>edge the Technical Person to<br>or before three days otherws<br>ile notification will get expire         | accept the<br>sie the link<br>td. |                   | etter*  |       |               | ↑↓<br> |
| Assign Role \ Des | signation | •             | umber |               | notificati<br>Technica<br>acknowle<br>offer on<br>and prof | registered email id and prof<br>on in the Profile section of th<br>I Person will be sent, Please<br>edge the Technical Person to<br>or before three days otherws<br>ile notification will get expire<br>2023 | accept the<br>sie the link<br>td. | Upload Offer Le   | etter*  |       |               | ↑↓<br> |
| Assign Role \ Des | signation | •             | umber |               | notificati<br>Technica<br>acknowle<br>offer on<br>and prof | registered email id and prof<br>on in the Profile section of th<br>I Person will be sent, Please<br>edge the Technical Person to<br>or before three days otherws<br>ile notification will get expire         | accept the<br>sie the link<br>td. | Upload Offer Le   | etter*  |       |               | †↓<br> |

**Figure 6: System Notification** 

Technical persons received the link in their registered mail id for accepting the offer within 3 days. User will click on the link and open and accept the offer after clicking on Approve button and receive the message hiring process gets completed. If user does not want to accept click on Reject Button as shown in Figure 7, 8 and 9.

| Dear R№ k u,                                                                                                    |
|----------------------------------------------------------------------------------------------------|
| You have been provisionally heired by Core Atoms on 18-10-2023 and your Joining Date in this firm is 18-OCT-2023. Please click on the below given link to accept this offer to complete heiring procedure. If you have not shared your details with the mentioned Organisation you can reject this offer. |
| LINK:- http://10.10.37:8086/SFDA/techHeireApproval/MjAyMzQxODA0MTc=                                                                                                    |
| With Regards<br>ONDLS Team.                                                                                                    |
|                                                                                                    |
| Figure 7: Email                                                                                                    |

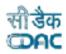

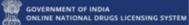

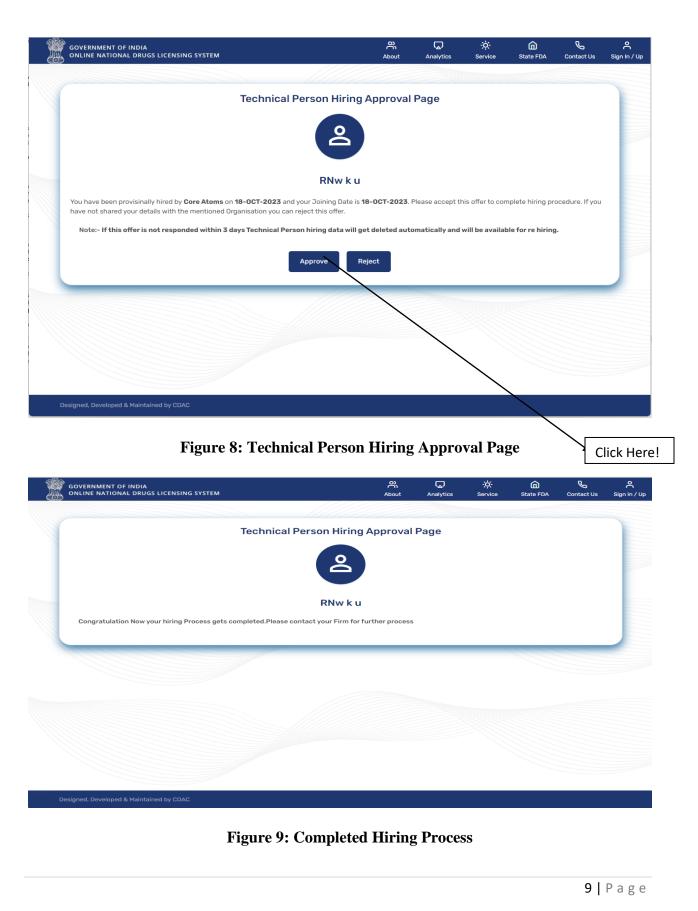

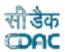

#### **2.2 Hired Technical Person Pool**

GOVERNMENT OF INDIA ONLINE NATIONAL DRUGS LICENSING SYSTEM

After the completion of hiring process, user will go back to the Technical Member page from Technical Member tile from dashboard and click on Hired Technical Person Pool to check the status of all hired technical members. If all technical members accepted the offer it will show in the pool in green colour. Eye icon shows the full complete profile of technical member. The human icon in red is for relieving technical personas shown in Figure 10 and 11.

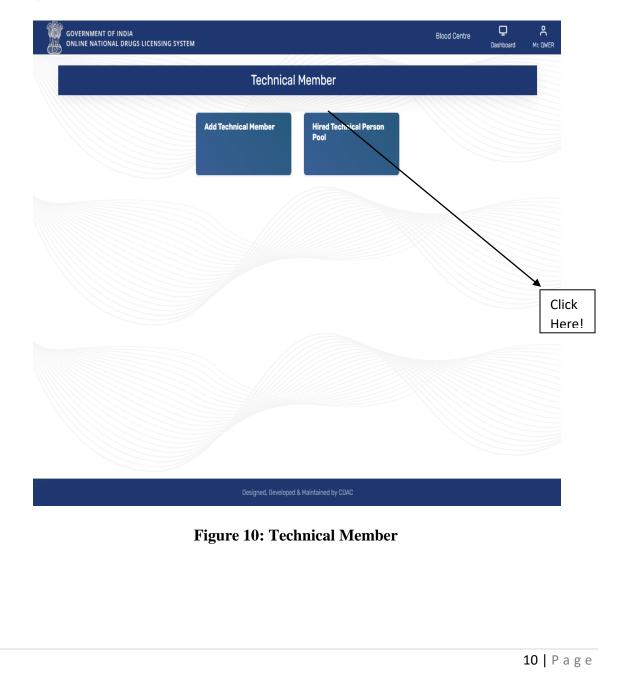

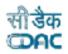

| î. A     | tion ↑↓           |
|----------|-------------------|
|          | <u>&gt;</u> 유-    |
|          | <u>ං</u> ද-       |
|          | <u>ෙ</u> ද-       |
|          | <u>ෙ</u> ද-       |
| Previous | 1 Next            |
|          | ,                 |
|          |                   |
|          |                   |
| 3        | 3 (<br>3 (<br>3 ( |

**Figure 11: Hired Technical Person Pool** 

## **3. Product Management**

For Product drafting, user clicks on Project Management Tile from dashboard to proceed as shown in Figure 12.

| Add Site Details | Product Management                     | Application Processing | Technical Member |     |
|------------------|----------------------------------------|------------------------|------------------|-----|
|                  |                                        |                        |                  |     |
| Licences         | Old Licence Managment                  | ContScates             |                  |     |
|                  |                                        |                        |                  |     |
|                  |                                        |                        |                  |     |
|                  |                                        |                        |                  |     |
|                  |                                        |                        |                  |     |
|                  |                                        |                        |                  | Cli |
|                  |                                        |                        |                  | he  |
|                  |                                        |                        |                  |     |
|                  | Designed, Develope                     | d & Maintained by CDAC |                  |     |
|                  | Designed, Develope<br>Figure 12: Produ |                        |                  |     |

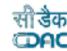

#### **3.1 Blood Bank Product**

GOVERNMENT OF INDIA ONLINE NATIONAL DRUGS LICENSING SYSTEM

If the user wants to proceed to the Blood bank, click on the Blood Bank Product tile as shown in Figure 13. The user will be redirected to page Blood & Blood Component where select the Blood Component from the given options for which product draft apply as shown in Figure 13 and 14.

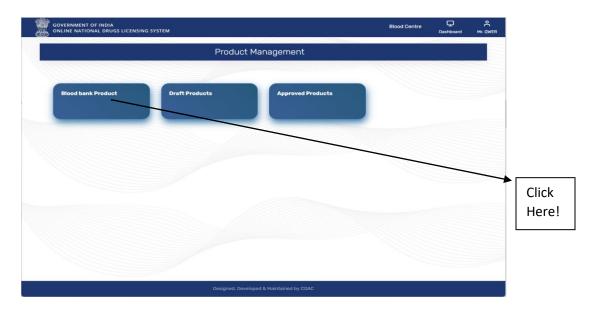

Figure 13: Blood Bank Product

|                                                                                                    | ←Back                              |         |                     |
|----------------------------------------------------------------------------------------------------|------------------------------------|---------|---------------------|
| Bloo                                                                                                    | d & Blood Component                |         |                     |
| Blood Component*                                                                                                    | Specification*                     |         |                     |
| Select                                                                                                    |                                    |         |                     |
| WHOLE HUMAN BLOOD<br>PACKED RED BLOOD CELLS/CONCENTRATED HUMAN RED BLOOD<br>PACKED RED BLOOD CELLS/CONCENTRATED HUMAN RED BLOOD<br>PACKED RED CELLALUDUT (FOR PEDIATRIC PATIENTS)<br>PACED DE CELLALUDUT (FOR PEDIATRIC PATIENTS)<br>PACED DE CELLA FORCENT<br>PACED DE CELLA FORCENT<br>PLATELET CONCENTRATE (INFORM DONOR PLATELET<br>PLATELET CONCENTRATE (INFORM DONOR PLATELET<br>PLATELET CONCENTRATE (INFORMED IN ADDITIVE SOLUTION)<br>PLATELET CONCENTRATE (SUSPENDED IN ADDITIVE SOLUTION)<br>PLATELET CONCENTRATE (SUSPENDED IN ADDITIVE SOLUTION)<br>PLATELET CONCENTRATE (SUSPENDED IN ADDITIVE SOLUTION)<br>PLATELET CONCENTRATE (SUSPENDED IN ADDITIVE SOLUTION)<br>PLATELET CONCENTRATE (SUSPENDED IN ADDITIVE SOLUTION)<br>PLATELET ROMENTATE (SUSPENDED IN ADDITIVE SOLUTION)<br>PLATELET ROMENTATION (SUSPENDED IN ADDITIVE SOLUTION)<br>PLATELET ROMENTATION | JTION                              | Search: | †↓<br>Previous Next |
|                                                                                                    | ad, Developed & Maintained by CDAC |         |                     |

Figure 14: Blood & Blood Component

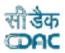

After selecting blood component and specifications click on save button as shown in Figure 15.

GOVERNMENT OF INDIA ONLINE NATIONAL DRUGS LICENSING SYSTEM

| GOVERNMENT OF INDIA<br>ONLINE NATIONAL DRUGS LICENSING SYSTI | EM                                          | Blood Centre | <b>D</b> ashboard | A<br>Mr. QWER |
|--------------------------------------------------------------|---------------------------------------------|--------------|-------------------|---------------|
|                                                              |                                             |              |                   |               |
|                                                              | ← Back                                      |              |                   |               |
|                                                              | Blood & Blood Component                     |              |                   |               |
| Blood Component*                                             | Specification*                              |              |                   |               |
| WHOLE HUMAN BLOOD                                            |                                             |              |                   |               |
|                                                              | Save                                        |              |                   |               |
| Show 10 <b>¢</b> entries                                     |                                             | Search:      |                   |               |
| Blood Component                                              | ↑↓ Specification                            |              | ţ1                |               |
|                                                              | No data available in table                  |              | _                 |               |
| Showing 0 to 0 of 0 entries                                  |                                             | P            | revious Next      |               |
|                                                              | Click here for Fresh Application Submission |              |                   |               |
|                                                              |                                             |              |                   |               |
|                                                              |                                             |              |                   |               |

Figure 15: Blood & Blood Component Details

Once the user clicks on the save button, the product details will be saved, and the status shows drafted as shown in Figure 16. User can view, edit, and delete the product from Action column.

|                   |           | ←Bad                                      |                    |           |          |        |   |
|-------------------|-----------|-------------------------------------------|--------------------|-----------|----------|--------|---|
|                   |           | Draft Produ                               | ict Listing        |           |          |        |   |
| Show 10           | entries   |                                           |                    | Search:   |          |        |   |
| Product Numb      | er †↓     | Product Name                              | ↓ Specification ↑↓ | Status ↑↓ | Action   | †1     |   |
| 105202310000      | 08        | WHOLE HUMAN BLOOD                         | I.P.               | Drafted   | C        | Û 💿    |   |
| Showing 1 to 1 of | 1 entries |                                           |                    |           | Previous | 1 Next |   |
|                   |           |                                           |                    |           |          | T Next | J |
|                   |           |                                           |                    |           |          | ITEAL  |   |
|                   |           | Designed. Developed &<br>Figure 16: Draft |                    |           |          | T TEAL |   |

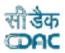

## **3.2 Draft Products**

GOVERNMENT OF INDIA ONLINE NATIONAL DRUGS LICENSING SYSTEM

- If user wants to see the drafted product, then click on the Draft Products Tile from Product Management Page as shown in Figure 17.
- User can see the product details on Draft Product Listing page as shown in Figure 18.

| GOVERNMENT OF INDIA<br>ONLINE NATIONAL DRUGS LICENSING SYSTEM |                   | Blood Centre | Dashboard | A<br>Mr. QWER |
|---------------------------------------------------------------|-------------------|--------------|-----------|---------------|
| Pr                                                            | oduct Management  |              |           |               |
| Blood bank Product Draft Products                             | Approved Products |              |           |               |
|                                                               |                   |              |           |               |
|                                                               |                   |              |           |               |
|                                                               |                   |              |           |               |
|                                                               |                   |              |           |               |
|                                                               |                   |              |           |               |
|                                                               |                   |              |           |               |
|                                                               |                   |              |           |               |

#### **Figure 17: Draft Products**

|                            |                   | ←Bac | k             |    |         |    |          |        |         |
|----------------------------|-------------------|------|---------------|----|---------|----|----------|--------|---------|
|                            | Draft Pro         | oduo | ct Listing    |    |         |    |          |        |         |
| Show 10 \$ entries         |                   |      |               |    | Search: |    |          |        |         |
| Product Number ↑↓          | Product Name      | ↑↓   | Specification | ţ↓ | Status  | ↑↓ | Action   | î↓     |         |
| 10520231000008             | WHOLE HUMAN BLOOD |      | I.P.          |    | Drafted |    | C        | Û 💿    |         |
| howing 1 to 1 of 1 entries |                   |      |               |    |         |    | Previous | 1 Next |         |
|                            |                   |      |               | _  |         |    |          |        |         |
|                            |                   |      |               |    |         |    |          |        |         |
|                            |                   |      |               |    |         |    |          |        | Status: |
|                            |                   |      |               |    |         |    |          |        | Drafted |

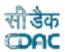

## **3.3 Approved Products**

GOVERNMENT OF INDIA ONLINE NATIONAL DRUGS LICENSING SYSTEM

All approved products will be show on Approved Product tile in Approved Product Listing as shown in Figure 19. If product will not get yet approved, then it shows Drafted else approved as shown in Figure 20.

| GOVERNMENT OF INDIA<br>ONLINE NATIONAL DRUGS LICENSIN | NG SYSTEM      |                   | Blood Centre | Dashboard | A<br>Mr. QWER |
|-------------------------------------------------------|----------------|-------------------|--------------|-----------|---------------|
|                                                       | Produc         | et Management     |              |           |               |
| Blood bank Product                                    | Draft Products | Approved Products |              |           |               |
|                                                       |                |                   |              |           |               |
|                                                       |                |                   |              |           |               |

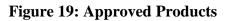

| ONLINE NATIONAL DRUG        | S LICENSI | NG SYSTEM         |       |                          |    |         |      | Dashboard |      |
|-----------------------------|-----------|-------------------|-------|--------------------------|----|---------|------|-----------|------|
|                             |           |                   |       |                          |    |         |      |           |      |
|                             |           |                   |       | ←Back                    |    |         |      |           |      |
|                             |           | A                 | pprov | ed Product Listing       |    |         |      |           |      |
| Show 10 🜩                   | entries   |                   |       |                          | :  | Search: |      |           |      |
| Product Number              | ţ↓        | Product Name      | ↑↓    | Pharmacopoeial Monograph | †↓ | Status  | †1   | Action    | ↑↓   |
| 10520231000008              |           | WHOLE HUMAN BLOOD |       | I.P.                     |    | Drafted |      | C Û       | 0    |
| Showing 1 to 1 of 1 entries | 5         |                   |       |                          |    |         | Prev | vious 1   | Next |
|                             |           |                   |       |                          |    |         |      |           |      |

Figure 20: Approved Product Listing

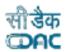

## 4. Add Site Details

GOVERNMENT OF INDIA ONLINE NATIONAL DRUGS LICENSING SYSTEM

If user wants to add site details, then click on Add Site Details tab from dashboard and fill all mandatory details in the form and click on save button as shown in Figure 21 and 22.

| Add Site Details                                | Product Management                         | Application Processing            | Technical Member    |                |
|-------------------------------------------------|--------------------------------------------|-----------------------------------|---------------------|----------------|
|                                                 |                                            |                                   |                     |                |
| Licences                                        | Old Licence Managment                      | Certificates                      |                     |                |
|                                                 |                                            |                                   |                     |                |
|                                                 |                                            |                                   |                     |                |
|                                                 |                                            |                                   |                     |                |
|                                                 |                                            |                                   |                     |                |
|                                                 |                                            |                                   |                     | Clic           |
|                                                 | Figure 21                                  | : Add Site Details                |                     | Her            |
|                                                 |                                            |                                   |                     |                |
| GOVERNMENT OF INDIA                             |                                            |                                   | Blood Centre        | 2 8            |
| ONLINE NATIONAL DRUGS LICE                      | ENSING SYSTEM                              |                                   | Dash                | board Mr. QWER |
|                                                 |                                            |                                   |                     |                |
| 1                                               |                                            | Site Details                      |                     |                |
| Select Category*                                |                                            | Is Premise is inside the hospital |                     |                |
| select                                          |                                            | Select                            |                     |                |
| Hospital<br>Red Cross Society<br>Area(In Sq.Mt) |                                            | Hospital Registration Number*     |                     |                |
| Area(in Sq.mt)                                  |                                            | Enter Registration Number         |                     |                |
|                                                 |                                            | Save                              |                     |                |
| Show 10 ¢ entries                               |                                            |                                   | Search:             | Click          |
| Category Name                                   | $\uparrow$ ↓ Hospital Name $\uparrow$ ↓ Ho | spital Address ↑↓ Area ↑          | Registration Number | t⊥ Here!       |
|                                                 | N                                          | o data available in table         |                     |                |
| Showing 0 to 0 of 0 entries                     |                                            |                                   | Previous            | Next           |
|                                                 |                                            |                                   |                     |                |
|                                                 |                                            |                                   |                     |                |
|                                                 | Designed,                                  | Developed & Maintained by CDAC    |                     |                |
|                                                 | Figure                                     | 22: Site Details                  |                     |                |
|                                                 |                                            |                                   |                     |                |

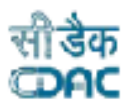

The site details will be saved, and user can delete the details from Action delete link as shown in Figure 23.

| GOVERNMENT OF INDIA<br>ONLINE NATIONAL DRUGS LICENS | SING SYSTEM      |                               |                    |                  | Blood Centre        | Dashboard | A<br>Mr. QWER |      |
|-----------------------------------------------------|------------------|-------------------------------|--------------------|------------------|---------------------|-----------|---------------|------|
|                                                     |                  |                               |                    |                  |                     |           |               |      |
|                                                     |                  | Site Det                      | ails               |                  |                     |           |               |      |
| Select Category*                                    |                  |                               | Is Premise is insi | de the hospital* |                     |           |               |      |
| select                                              |                  |                               | Select             |                  |                     |           |               |      |
| Area of Blood Bank(in sq.mt)*                       |                  | Hospital Registration Number* |                    |                  |                     |           |               |      |
| Area(In Sq.Mt)                                      |                  | Enter Registration Number     |                    |                  |                     |           |               |      |
| Show 10 💠 entries                                   |                  | Save                          |                    |                  | Search:             |           |               |      |
| Category Name ↑↓                                    | Hospital Name ↑↓ | Hospital Addres               | s ↑↓               | Area ↑↓          | Registration Number | †↓        |               | Dele |
| Hospital                                            | JEEVAN           | JEEVAN                        |                    | Sq.mt            | 123456              |           |               |      |
| • Action 🖞                                          |                  |                               |                    |                  |                     |           |               |      |
| Showing 1 to 1 of 1 entries                         |                  |                               |                    |                  | Previous            | s 1 Next  |               |      |
|                                                     |                  | -                             |                    | _                |                     |           |               |      |
|                                                     | D1               |                               | Maintained by CDAC |                  |                     |           |               |      |

**Figure 23: Saved Site Details** 

## 5. Application Processing

GOVERNMENT OF INDIA ONLINE NATIONAL DRUGS LICENSING SYSTEM

### 5.1 Fresh Application Submission

For a fresh application, the user can click on the Application Processing tile from the dashboard, and they will be redirected to the Application Page. Now click on the Fresh Application Submission tile to proceed as shown in Figure 24 and 25.

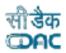

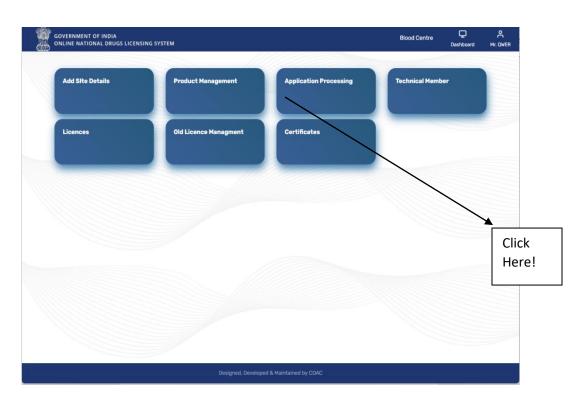

#### **Figure 24: Application Processing**

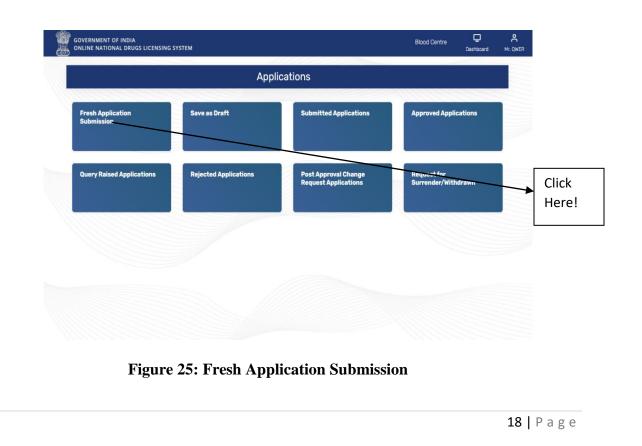

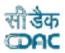

User can also proceed for Fresh Application Submission from Blood Bank Product tile ,click on the link : Click here for Fresh Application Submission as shown in Figure 26.

GOVERNMENT OF INDIA ONLINE NATIONAL DRUGS LICENSING SYSTEM

| ONLINE NATIONAL DRUGS LICENSING SYSTEM |                                  |               | d Centre | Dashboard | Mr. OWER |
|----------------------------------------|----------------------------------|---------------|----------|-----------|----------|
|                                        | ← Back                           |               |          |           |          |
|                                        | Blood & Blood Comp               | onent         |          |           |          |
| Blood Component*                       | Specifi                          | cation*       |          |           |          |
| Select                                 |                                  |               |          |           |          |
| Show 10 + entries                      | Save                             |               |          |           |          |
| Show 10 🗢 entries                      |                                  | Search:       |          |           |          |
| Blood Component                        | τ†                               | Specification |          | ↑↓        |          |
| WHOLE HUMAN BLOOD                      |                                  | LP.           |          |           |          |
| Showing 1 to 1 of 1 entries            | Click here for Fresh Applicatio  | n Submission  | Previous | 1 Next    |          |
|                                        |                                  |               |          |           |          |
|                                        | Designed, Developed & Maintained | by CDAC       |          |           | Click    |
|                                        |                                  |               |          |           | Here     |

Figure 26: Fresh Application Submission link

After clicking on link user will be redirected to Application Draft Initial page from where choose Application type and Form Name and select the check box and click on submit button as shown in Figure 27.

| ONLINE NATIONAL DRUGS LICENSING SYSTEM             |                                                                              | Blood Centre            |   | QWER          |
|----------------------------------------------------|------------------------------------------------------------------------------|-------------------------|---|---------------|
|                                                    |                                                                              |                         | 0 |               |
|                                                    | Application Draft Initial Page                                               |                         |   |               |
| Application Type*                                  | Form Name*                                                                   |                         |   |               |
| Select Application Type                            | Select Form                                                                  |                         |   |               |
| Select Application Type<br>Blood Bank              |                                                                              |                         |   |               |
|                                                    |                                                                              |                         |   |               |
| □ I agree that I will provide accurate information | and I will be solely responsible for any false or inaccurate information pro | ovided to the division. |   |               |
|                                                    | Submit                                                                       |                         |   |               |
|                                                    |                                                                              |                         |   |               |
|                                                    |                                                                              |                         |   |               |
|                                                    |                                                                              |                         |   |               |
|                                                    |                                                                              |                         |   | Click         |
|                                                    |                                                                              |                         |   | Click         |
|                                                    |                                                                              |                         |   | Click<br>Here |
|                                                    |                                                                              |                         |   | Click<br>Here |
|                                                    |                                                                              |                         |   | Click<br>Here |
|                                                    |                                                                              |                         |   | Click<br>Here |
|                                                    | Designed, Developed & Maintained by CDAC                                     |                         |   | Click<br>Here |

Figure 27: Application Draft Initial Page

#### GOVERNMENT OF INDIA ONLINE NATIONAL DRUGS LICENSING SYSTEM

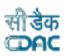

- After submission, applicant firm details will be shown on the Firm Detail Confirmation page. Now the user can choose the authorized person and tentative inspection date schedule and click on the Save Details button, as shown in Figure 28.
- After clicking on the Save Details button, a pop-up message will appear of Firm Details Pre- Confirmation, click on yes correct to proceed.

|                                              | Firm Detail Confirmation                   |                         |      |
|----------------------------------------------|--------------------------------------------|-------------------------|------|
|                                              | Applicant Firm Details                     |                         |      |
| Firm Name :- Core Atoms                      | Firm Constitution :- Proprietary           |                         |      |
| Firm Address :- Temporary, New Delhi, Distri | ct-North Delhi, State-Delhi, India -110006 |                         |      |
|                                              |                                            |                         |      |
| Authorised Person                            | Tentative Inspection Date                  |                         |      |
| Select                                       |                                            |                         |      |
|                                              | Save Details                               |                         |      |
|                                              |                                            |                         |      |
|                                              |                                            |                         |      |
|                                              |                                            | No. of Concession, Name | Clic |
|                                              |                                            |                         | He   |
|                                              |                                            |                         |      |
|                                              |                                            |                         |      |

**Figure 28: Firm Detail Confirmation** 

#### **5.1.1 Application Product Mapping**

- ➤ After firm Detail confirmation, user will be redirected to Application Product Mapping page where select all the products which he/she applied for from checkbox and click on save button as shown in Figure 29.
- A pop-up message will appear for Application Form for Product Mapping, click on Yes button to proceed or else on Re-think button if don't want to proceed.

| GOVERNMENT OF INDIA<br>ONLINE NATIONAL DRUGS LICENSING S | STEM                             | Blood Centre     |    |  |
|----------------------------------------------------------|----------------------------------|------------------|----|--|
|                                                          | Application Product Mapping Page |                  |    |  |
|                                                          |                                  | Search:          |    |  |
| Select All                                               | Blood & Blood Component          | ↑↓ Specification | †↓ |  |
|                                                          | WHOLE HUMAN BLOOD                | I.P.             |    |  |
| Showing 1 to 1 of 1 entries                              |                                  |                  |    |  |
|                                                          | Save                             |                  |    |  |
|                                                          |                                  |                  |    |  |

Figure 29: Application Product Mapping Page

#### 5.1.2 Application Technical Member Mapping

- > After product mapping with the application, the user can now map all the technical members that were hired.
- Select all technical members after clicking on checkboxes and clicking on the next button, as shown in Figure 30.

|                   |                    | A  | pplication  | Tec | hnical Member Mapping   | g    |               |      |          |      |       |
|-------------------|--------------------|----|-------------|-----|-------------------------|------|---------------|------|----------|------|-------|
| Show 10           | entries            |    |             |     |                         |      | Search:       |      |          |      |       |
| Select            | € Registration No. | ţ↓ | Name        | ↑↓  | Designantion            | ti ( | Qualification | †↓   | Image    | †1   |       |
|                   | 20232728743        |    | Mr. MOq y t |     | Medical Officer         | 1    | MBBS          |      | *        |      |       |
|                   | 20234180417        |    | Ms. RNw k u |     | Registered Nurse        | E    | B.Sc Nursing  |      | +        |      |       |
|                   | 20237208507        |    | Mr. TS j o  |     | Technical Supervisor    | (    | DMLT          |      |          |      |       |
|                   | 20238205285        |    | Mr. QW n I  |     | Blood Centre Technician | (    | DMLT          |      |          |      |       |
| Showing 1 to 4 of | 4 entries          |    |             |     |                         |      |               | Prev | ious 1 N | lext |       |
|                   |                    |    |             |     | Next                    |      |               |      |          |      |       |
| _                 |                    |    |             |     |                         |      | _             |      |          |      | Click |

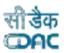

After clicking on next button user will see all corporate & site details, Application& Licence details, Authorized Person Details, Technical person Details and Licence Product Detail in Application Preview Page as shown in Figure 31.

- User can see the Not Approved Status of Licence Product. Click on Review & Proceed button for further processing as shown in Figure 32.
- If user wants to edit the details in application, then click on Edit Application button.

| R | GOVERNMENT OF INDIA<br>ONLINE NATIONAL DRUG | SS LICENSING SYSTEM         |                                                            | Blood Centre                                                           | C<br>Dashboard | <mark>ہ</mark><br>Mr. QWER |
|---|---------------------------------------------|-----------------------------|------------------------------------------------------------|------------------------------------------------------------------------|----------------|----------------------------|
|   |                                             |                             | Application Preview                                        |                                                                        |                |                            |
|   |                                             |                             | Corporate & Site Details                                   |                                                                        |                |                            |
|   | Firm Name :                                 | CORE ATOMS                  |                                                            | IPORARY, NEW DELHI, DISTRICT-<br>RTH DELHI, STATE-DELHI, INDIA<br>1006 |                |                            |
|   | CIN/PAN No:                                 | AAASZ3214V                  | Contact No : 989                                           | 7856456                                                                |                |                            |
|   | Firm Address Proof:                         | Ownership Document          | Firm Address Proof View<br>Document :                      | v Document                                                             |                |                            |
|   | Site Type :                                 | OWN SITE                    | Site Id : DLO                                              | 013278                                                                 |                |                            |
|   | Fax No :                                    | 23456789777                 |                                                            |                                                                        |                |                            |
|   | Application No :- DL/B                      | B/F27C/2023/00006           | Application & Licence Details<br>Application Type :- Fresh |                                                                        |                |                            |
|   | Applicant Form Name :                       | Form-27C                    | Licence Form Name :- Form-2                                | 28C                                                                    |                |                            |
|   | Application Submissio                       | n Date :- <b>19-10-2023</b> |                                                            |                                                                        |                |                            |

**Figure 31: Application Preview** 

|                         | NSING SYSTEM | Technical Person Details          | E             | Dashboard    | Mr. QWER               |
|-------------------------|--------------|-----------------------------------|---------------|--------------|------------------------|
|                         |              | recrimical Person Details         |               |              |                        |
| Technical Member No     | Name         | Designation                       | Qualification | View Profile |                        |
| 20232728743             | Mr. MOq y t  | Medical Officer                   | MBBS          | 0            |                        |
| 20234180417             | Ms. RNw k u  | Registered Nurse                  | B.Sc Nursing  | 0            |                        |
| 20238205285             | Mr. QW n I   | Blood Centre Technician           | DMLT          | 0            |                        |
| 20237208507             | Mr. TS j o   | Technical Supervisor              | DMLT          | 0            |                        |
|                         |              |                                   |               |              |                        |
|                         |              | Licence Product Detail            |               |              |                        |
| Blood & Blood Component |              | Specification                     | Status        |              |                        |
| WHOLE HUMAN BLOOD       |              | I.P.                              | Not Appro     | have         |                        |
| WHOLE HOMAN BLOOD       |              |                                   |               | rou -        |                        |
| WHOLE HUMAN BLOOD       |              |                                   |               |              |                        |
| WHOLE NUMARY BLOOD      | R            | teview & Proceed                  | on            |              | → Edit                 |
| WHOLE NUMARY BLOOD      | R            | Review & Proceed Edit Application | on            |              | → Edit                 |
| WHOLE NUMARY BLOOD      | R            |                                   | on            |              | Edit                   |
| WHOLE NUMARY BLOOD      | P            |                                   | on            |              | Edit                   |
|                         |              |                                   | on            |              | Edit<br>Click<br>Here! |

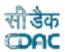

#### 5.1.3 Checklist Document Validation and Upload

GOVERNMENT OF INDIA ONLINE NATIONAL DRUGS LICENSING SYSTEM

Here user can upload all required documents for product application submission and click on Proceed button as shown in Figure 33.

| ATIONAL DRUGS LICENSING | SYSTEM | Checklist Document Validation and Upload Page                                                              |          |                                | Blood Centre | Dashboard | ې<br>Mr. qwi |
|-------------------------|--------|----------------------------------------------------------------------------------------------------|----------|--------------------------------|--------------|-----------|--------------|
| Show                    | 10 ¢   | entries Search                                                                                             | e        |                                |              |           |              |
| S.No                    | 11     | CheckList Item                                                                                             | 11       | Document<br>Upload<br>Status † | 1            |           |              |
| 1                       |        | * Copy of License/Last Renewal Certificate                                                                 |          | 8                              |              |           |              |
| 2                       |        | * Form 27C                                                                                                 |          | 8                              |              |           |              |
| 3                       |        | * A plan of Premises                                                                                       |          | 8                              |              |           |              |
| 4                       |        | * List of equipment & machinery                                                                            |          | 8                              |              |           |              |
| 5                       |        | * Memorandum of association/constitution of the firm(List of Directors)                                    |          | ۲                              |              |           |              |
| 6                       |        | * Attested copies of certificates of competent technical staff(as per Drugs & Cosmetic Act and Rules 1945) |          | 8                              |              |           |              |
| 7                       |        | * Documents relating to ownership or tenancy of the premises                                               |          | 8                              |              |           |              |
| 8                       |        | Whether inspection carried out                                                                             |          | 8                              |              |           |              |
| 9                       |        | * NOC from SBTC in case of stand-alone Blood Bank                                                          |          | ۲                              |              |           |              |
| 10                      |        | Registration Certificate of charitable trust(if applicable)                                                |          | 8                              |              |           |              |
| 1 to 10                 |        |                                                                                                    | Previous | 1 2 Next                       |              |           |              |

Figure 33: Checklist Document Validation and Upload Page

- When users click on the link to upload the documents, the upload checklist page will open. Here, upload the documents and click on the submit button.
- A green colour check tick mark shows in Document Upload status on page Checklist Document Validation and Upload Page for successful uploading.

|                                                                                                    | Upload Checklist                               |      |
|----------------------------------------------------------------------------------------------------|------------------------------------------------|------|
| Note: Please write NA, in case you do not hav<br>Copy of License/Last Renewal Certificate<br>Choose File No file chosen | e any remarks to enter. Remarks* Enter Remarks |      |
|                                                                                                    | Submit Cancel                                  | Clic |
| Figure 34:                                                                                                    | Upload Checklist                               | Her  |

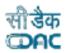

#### 5.1.4 Payment Details

GOVERNMENT OF INDIA ONLINE NATIONAL DRUGS LICENSING SYSTEM

- After uploading all checklist documents and click on Proceed button, users will be redirected to Payment Details page where they must mention all challan details and click on Save & Proceed button as shown in Figure 35.
- After clicking on save & proceed button user will be redirected to Application Preview Page.

| DVERNMENT OF INDIA<br>NLINE NATIONAL DRUGS LICENSING | G SYSTEM                    |                 | Blood Centre                                       | C<br>Dashboard | A<br>Mr. QWER |
|------------------------------------------------------|-----------------------------|-----------------|----------------------------------------------------|----------------|---------------|
|                                                      | Payr                        | ment Details    |                                                    |                |               |
| Note:<br>1. Fill inspection fee wherever nece        | essary otherwise fill zero. |                 |                                                    |                |               |
| 'urpose*                                             |                             |                 |                                                    |                |               |
|                                                      | e                           | Challan Details |                                                    |                |               |
| Challan No.*                                         |                             | Challan Date.*  |                                                    |                |               |
| Application Fee*                                     | Inspection Fee*             | Any Other Fee   | Total Amount of Uploaded Challan                   | is*            |               |
| lank Name*                                           | Branch Code *               |                 | 0<br>Upload Challan*<br>Choose File No file chosen |                |               |
|                                                      | s                           | iave & Dinneed  |                                                    |                |               |
|                                                      |                             |                 |                                                    |                |               |
|                                                      |                             | Pavment De      |                                                    |                |               |

On the application preview page, the user will check all the details of the application and click on Form-27C from the Legal Form Download Section, download it, and click on the Review & Proceed button as shown in Figure 36.

| GOVERNMENT OF INDIA                        | LICENSING SYSTEM |                                           |         | Blood Centre        | Dashboard | Mr. QWER |
|--------------------------------------------|------------------|-------------------------------------------|---------|---------------------|-----------|----------|
| 20237208507                                | Mr. TS j o       | Technical Supervisor                      | DMLT    | 0                   |           |          |
| Blood & Blood Compone<br>WHOLE HUMAN BLOOD | nt               | Licence Product Detail Specification I.P. |         | atus<br>st Approved |           |          |
| Bank Name :- <b>tempq</b>                  |                  | Payment Details<br>Amount :- 1000         |         |                     |           |          |
| Challan Date :- 2023-10                    |                  | Legal Form Download Section               |         |                     |           |          |
|                                            | Rev              | Edit Application                          | n       |                     |           |          |
|                                            |                  | Designed, Developed & Maintained by CDAD  |         |                     |           |          |
|                                            | Figure 3         | 36: Application                           | Preview |                     |           | ← Cli    |
|                                            |                  |                                           |         |                     |           | 24   P a |

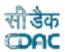

#### 5.1.5 Final Form

GOVERNMENT OF INDIA ONLINE NATIONAL DRUGS LICENSING SYSTEM

- After downloading the form, click on Review & Proceed button user will be redirected to upload final form page where they can upload the same form they were downloaded after signing, adding name and designation and final click on submit button as shown in Figure 37.
- A pop-up message will appear on page for Final Application Submission: Please check that you are uploading the correct singed Legal Form, click on Yes correct button to proceed.

| GOVERNMENT O             | INDIA<br>LL DRUGS LICENSING SYSTEM                                                                                                    | Blood Centre   | Dashboard   | Mr. QWER |              |
|--------------------------|----------------------------------------------------------------------------------------------------|----------------|-------------|----------|--------------|
| Application              | <b>Upload Final Form</b><br>on for grant of licence for the operation of a Blood Centre for processing of whole<br>of blood components | e blood and/or | preparation | n        |              |
| Upload 27<br>Choose File | No file chosen                                                                                                    |                |             |          |              |
|                          | Submit                                                                                                    |                |             |          | lick<br>ere! |
|                          |                                                                                                    |                |             |          |              |
|                          |                                                                                                    |                |             |          |              |
|                          | Designed, Developed & Maintained by CDAC                                                                                               |                |             |          |              |

Figure 37: Upload Final Form

#### 5.1.6 Submitted Application

- ➤ After uploading the final form and clicking the submit button, the user's application will be submitted, and a message will be shown on the page with the file number as shown in Figure 38.
- $\succ$  The user can save the file number for future correspondence.

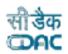

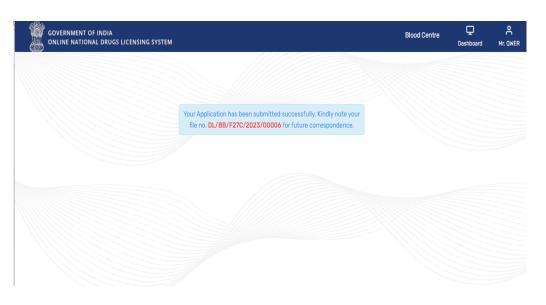

**Figure 38: Submitted Application** 

### 5.2 Save as Draft

- User The user can see the draft application, yet it has not been submitted at the user end on the Save as Draft page. The user can click on the Save as Draft tile from the applications page.
- The user can modify the form after clicking on the option View Modify Form and delete the form after clicking on the delete link as shown in Figure 39.
- > If the user can proceed with the application where he or she left earlier, then they can click on the view modified form and proceed to fill out and complete the application submission.

| DL/BB/F27C/2023/00006     Form-27C     Core Atoms Temporary, New Delhi, (India) - 110006     Save As     Draft     Draft     View Modify Form                                                                                                    |                             |             | Save As Draft                                     |    |         |           |           |   |
|----------------------------------------------------------------------------------------------------|-----------------------------|-------------|---------------------------------------------------|----|---------|-----------|-----------|---|
| File No.     1     Form Name 1     Applicant Address     FDA     HO     Status 1     Action       © DL/BB/F27C/2023/00006     Form-27C     Core Atoms Temporary, New Delhi, (India) - 110006     Save As     Draft     Draft     Draft     Directory     Directory <th>Show 10 ¢ entries</th> <th></th> <th></th> <th></th> <th>Search:</th> <th></th> <th></th> <th></th> | Show 10 ¢ entries           |             |                                                   |    | Search: |           |           |   |
| Draft Draft 🕮 🗸 View Modify Form                                                                                                    | File No. ↑↓                 | Form Name 斗 | Applicant Address                                 | t↓ | FDA     | HQ        | Action 1. | 1 |
|                                                                                                    | DL/BB/F27C/2023/00006       | Form-27C    | Core Atoms Temporary, New Delhi, (India) - 110006 |    |         |           |           |   |
|                                                                                                    | Showing 1 to 1 of 1 entries |             |                                                   |    |         | View Mod  | ify Form  |   |
| Delete Form                                                                                                    |                             |             |                                                   |    |         | Delete Fo | rm        |   |

Figure 39: Save as Draft

## 5.3 Submitted Applications

- If user wants to check the application they have submitted, and then click on Submitted Applications tile from Applications Page, click on it as shown in Figure 40.
- User can see the submitted status in front of the application as shown in Figure 41.

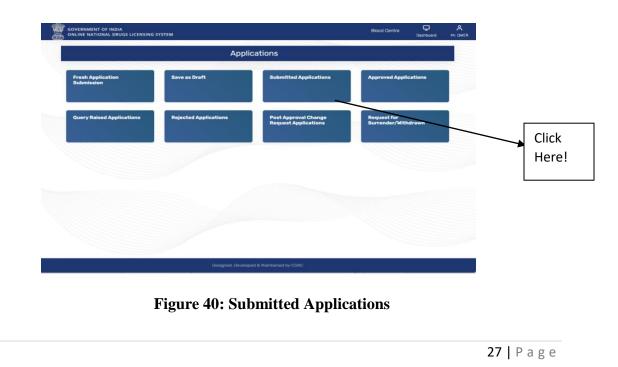

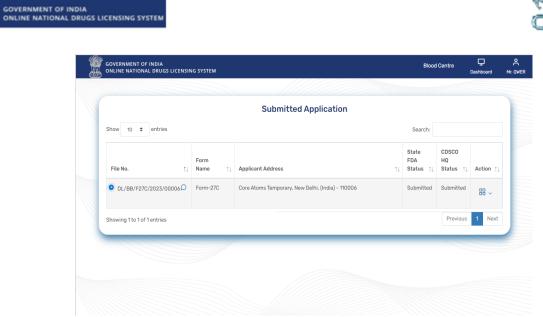

Figure 41: Submitted Applications status.

- Users can click on blue plus link on file no given then they can see the details of application.
- Users also can see different options once clicked on Action link as shown in Figure 42.

| GOVERNMENT OF INDIA<br>ONLINE NATIONAL DRUGS LICENSIN | IG SYSTEM      |                |                                      |    | Blood                     | I Centre                 | Dashboard |
|-------------------------------------------------------|----------------|----------------|--------------------------------------|----|---------------------------|--------------------------|-----------|
|                                                       |                | Sub            | omitted Application                  |    |                           |                          |           |
| Show 10 \$ entries                                    |                |                |                                      |    | Search:                   |                          |           |
| File No. ↑↓                                           | Form<br>Name ĵ | Applicant Addr | ess                                  | ¢↓ | State<br>FDA<br>Status ↑↓ | CDSCO<br>HQ<br>Status ↑↓ | Action ↑↓ |
| DL/BB/F27C/2023/00006                                 | Form-27C       | Core Atoms Ter | nporary, New Delhi, (India) - 110006 |    | Submitted                 | Submitted                |           |
| Purpose Fresh                                         |                |                |                                      | G  | enerate Form              |                          | _         |
| Base Licence No Approval Pene     Xin Id              | ding           |                |                                      | W  | ithdraw Applic            | ation                    |           |
| Kin Id     Submission Date 19-10-2023                 |                |                |                                      | A  | pply Endoresm             | ent                      |           |
| Showing 1 to 1 of 1 entries                           |                |                |                                      | V  | ew Checklist              |                          | t         |
| -                                                     |                |                |                                      | V  | ew Post Subm              | ission Change            | Request   |
|                                                       |                |                |                                      | P  | ost Submission            | Change Requ              | est       |

**Figure 42: Action Link** 

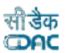

## **5.4: Approved Application**

- If the user wants to check whether the application got approved, then they can check in the Approved Applications. Click on Approved Applications as shown in Figure 43.
- Once application will get approved by officers, it will show in the approved application pages shown in Figure 44.

|                                 | App                   | lications                                    |                                    |       |
|---------------------------------|-----------------------|----------------------------------------------|------------------------------------|-------|
| Fresh Application<br>Submission | Save as Draft         | Submitted Applications                       | Approved Applications              |       |
| Query Raised Applications       | Rejected Applications | Post Approval Change<br>Request Applications | Request for<br>Surrender/Withdrawn | Click |
|                                 |                       |                                              |                                    | Here  |

#### **Figure 43: Approved Application**

| ntries          |                          |                          | Search:                                                                                     |                            |                                                                                                    |
|-----------------|--------------------------|--------------------------|---------------------------------------------------------------------------------------------|----------------------------|----------------------------------------------------------------------------------------------------|
|                 |                          |                          | Search:                                                                                     |                            |                                                                                                    |
| ↑↓ Form Name ↑↓ | ↓ Applicant Address      | F                        | DA                                                                                          | CDSCO<br>HQ<br>Status ↑↓   | Action                                                                                                    |
|                 | No data available in tab | ble                      |                                                                                             |                            |                                                                                                    |
| ntries          |                          |                          |                                                                                             | Previ                      | ous Nex                                                                                                    |
| 9               | 11 Form Name 11          | No data available in tat | ↑↓     Form Name     ↑↓     Applicant Address     ↑↓     F       No data available in table | No data available in table | ↑↓     Form Name     ↑↓     Applicant Address     FDA     HQ       No data available in table     No data available in table |

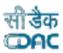

GOVERNMENT OF INDIA ONLINE NATIONAL DRUGS LICENSING SYSTEM

- User will check all query raised applications on this page. Click on Query Raised applications tile as shown in Figure 43 on Applications Page.
- All query raised applications will be shown on the Query Raised Application Page as shown in Figure 45.

|                             |             | Query Raised Applic      | ation |                           |                         |             |  |
|-----------------------------|-------------|--------------------------|-------|---------------------------|-------------------------|-------------|--|
| Show 10 🗢 entries           |             |                          |       | Search:                   |                         |             |  |
| File No. ↑↓                 | Form Name 1 | Applicant Address        | 11    | State<br>FDA<br>Status ↑↓ | CDSC0<br>HQ<br>Status ↑ | L Action ↑↓ |  |
|                             |             | No data available in tab | e     |                           |                         |             |  |
| Showing 0 to 0 of 0 entries |             |                          |       |                           | Pre                     | vious Next  |  |
|                             |             |                          |       |                           |                         |             |  |

Figure 45: Query Raised Application

## 5.6 Rejected Applications

All rejected applications come under the Rejected Application Page, as shown in Figure 46. The user can check the application which got rejected on this page.

| GOVERNMENT     | OF INDIA<br>DNAL DRUGS L | CENSING SYSTEM |                   |                          |             | Bloo                         | d Centre                 | Dashboard  | <b>م</b><br>Mr. QWE |
|----------------|--------------------------|----------------|-------------------|--------------------------|-------------|------------------------------|--------------------------|------------|---------------------|
|                |                          |                |                   | Rejected Applica         | tion        |                              |                          |            |                     |
| Show 10        | entries                  |                |                   |                          |             | Search:                      |                          |            |                     |
| File No.       | ţ↑                       | Form Name ↑↓   | Applicant Address | ŝ                        |             | State<br>FDA<br>↑↓ Status ↑↓ | CDSCO<br>HQ<br>Status ↑↓ | Action †J  |                     |
|                |                          |                |                   | No data available in tab | le          |                              |                          |            |                     |
|                |                          |                |                   |                          |             |                              | Deer                     | vious Next |                     |
| Showing 0 to   | 0 of 0 entries           |                |                   |                          |             |                              | Prev                     | Nous Next  |                     |
| Showing 0 to 1 | 0 of 0 entries           |                |                   |                          |             |                              | Prev                     | NOUS NEXT  |                     |
| Showing 0 to 1 | 0 of 0 entries           |                | Figure 4          | 6: Rejected ₄            | Application |                              | Prev                     | NEXT       |                     |

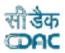

## 5.7 Post Approval Change Request Application

GOVERNMENT OF INDIA ONLINE NATIONAL DRUGS LICENSING SYSTEM

If user wants to proceed for post approval changes, then click on the tile as shown in Figure 47.

|                                 | Appl                  |                                              |                                    |       |
|---------------------------------|-----------------------|----------------------------------------------|------------------------------------|-------|
| Fresh Application<br>Submission | Save as Draft         | Submitted Applications                       | Approved Applications              |       |
| Query Raised Applications       | Rejected Applications | Post Approval Change<br>Request Applications | Request for<br>Surrender/Withdrawn |       |
|                                 |                       |                                              |                                    | Click |
|                                 |                       |                                              |                                    | Here  |

Figure 47: Post Approval Change Request Application

#### 5.8 Request for Surrender/Withdrawn

- ➢ If user want to withdraw the application, then click on tile request for surrender/withdrawn as shown above in Figure 47.
- $\blacktriangleright$  User will see all withdraw applications on this page as shown in Figure 48.

| GOVERNMENT OF INDIA | G SYSTEM                  |                | Blood                     | Centre                   | Dashboard | Μ |
|---------------------|---------------------------|----------------|---------------------------|--------------------------|-----------|---|
|                     | Request For Surrende      | er / Withdrawn |                           |                          |           |   |
| Show 10 ¢ entries   |                           |                | Search:                   |                          |           |   |
| File No. ↑↓ Form N  | Name 11 Applicant Address |                | State<br>FDA<br>Status ↑↓ | CDSCO<br>HQ<br>Status ↑↓ | Action †↓ |   |
|                     | No data available ir      | n table        |                           |                          |           |   |
|                     |                           |                |                           |                          |           |   |
|                     |                           |                |                           |                          |           |   |
| Figu                | ure 48: Request for Su    | rrender/Withdr | awn                       |                          |           |   |

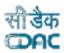

## 6. Old Licence Management

GOVERNMENT OF INDIA ONLINE NATIONAL DRUGS LICENSING SYSTEM

> If the user wants to renew an old license, then he or she will proceed with old license management. Click on the old license management tile from the dashboard to proceed, as shown in Figure 49.

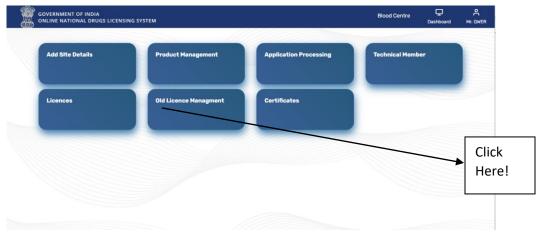

**Figure 49: Old Licence Management** 

## 6.1 Old Licence Product Draft Management

- $\blacktriangleright$  Here user can draft the product for which renewal of licence is required.
- $\triangleright$  Click on the tile to proceed as shown in Figure 50.
- ➤ User can click on the blood bank product tile from licence product management page to proceed as shown in Figure 51.

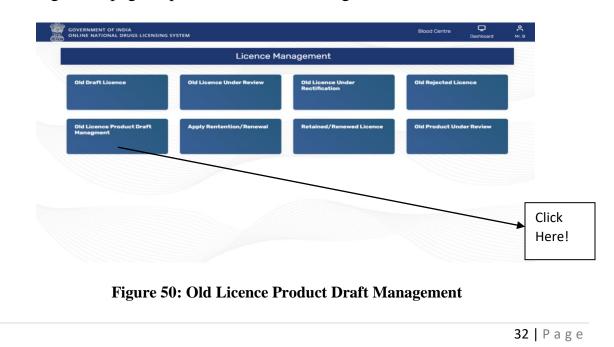

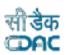

| GOVERNMENT OF INDIA<br>ONLINE NATIONAL DRUGS LICENSING SYSTEM | Blood Centre | Dashboard | С<br>Mr. В |       |
|---------------------------------------------------------------|--------------|-----------|------------|-------|
| Licence Product Managen                                       | nent         |           |            |       |
| Blood bank Product Product Listing                            |              |           |            |       |
|                                                               |              |           |            | Click |
|                                                               |              |           |            | Here  |

Figure 51: Licence Product Management

- Select blood components and Specifications on Blood Components Details Page and click on the Save Button as shown in Figure 52.
- ➤ User will be redirected to Licence Product Listing Page where product details are listed, and status shows drafted. User can also check the status from Product listing tile from Licence Product Management tile as shown in above Figure 51.
- User can apply for old draft licence submission from the given link below on Blood Components Details page as shown in Figure 52. Or can apply from the Old Draft Licence tile as shown in Figure 53.

| NMENT OF INDIA<br>E NATIONAL DRUGS LICENSING SYSTEM |                                          | Blood Centre | Dashboard    | С<br>Mr. В |
|-----------------------------------------------------|------------------------------------------|--------------|--------------|------------|
|                                                     |                                          |              |              |            |
|                                                     | ←Back                                    |              |              |            |
|                                                     | Blood Component Details                  |              |              |            |
| od Component*                                       | Specification*                           |              |              |            |
| VHOLE HUMAN BLOOD                                   | × I.P.                                   |              |              | ]          |
|                                                     | Save                                     |              |              |            |
| w 10 ¢ entries                                      |                                          | Search:      |              |            |
| d Component                                         | ↑↓ Specification                         |              | ↑↓           |            |
|                                                     | No data available in table               |              |              |            |
| ng 0 to 0 of 0 entries                              |                                          | P            | revious Next |            |
| Cli                                                 | ck here for Old Draft Licence Submission |              |              |            |
|                                                     |                                          |              |              |            |

Figure 52: Blood Component Details

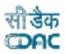

## 6.2 Old Draft Licence

- If user want to renew the old licence, then click on the old draft licence tile from licence management page as shown in Figure 53.
- Fill all mandatory details in the form of Licence Basic Detail Page and click on Record & Proceed as shown in Figure 54.
- ➢ If user will apply for renewal after the expiry validity date, then he/she should pay the late fee.
- If user will apply for renewal/retention before the expiry of current validity date, then he /she should fill the previous licence retention detail as shown in Figure 55 and 56.

|                                                                                                    |                                                               | Licence Management                             |                      |               |
|----------------------------------------------------------------------------------------------------|---------------------------------------------------------------|------------------------------------------------|----------------------|---------------|
|                                                                                                    |                                                               |                                                |                      |               |
|                                                                                                    | Old Draft Licence Old Licenc                                  | e Under Review Old Licence Under Rectification | Old Rejected Licence |               |
|                                                                                                    | Old Licence Provest Draft Apply Ren<br>Hanagment              | tention/Renewal Retained/Renewed Licence       | Old Product Under R  | sview         |
|                                                                                                    |                                                               |                                                |                      |               |
|                                                                                                    |                                                               |                                                |                      | Click         |
|                                                                                                    | Figure                                                        | e 53: Licence Managemen                        | t                    | Here!         |
| al and a state of the state of the state of |                                                               |                                                |                      |               |
|                                                                                                    | GOVERNMENT OF INDIA<br>ONLINE NATIONAL DRUGS LICENSING SYSTEM |                                                |                      | shboard Mr. B |
|                                                                                                    |                                                               |                                                |                      |               |
|                                                                                                    |                                                               | Licence Basic Detail                           |                      |               |
|                                                                                                    | Licence Type*                                                 | Licence Form Number*                           |                      |               |
|                                                                                                    | Blood Bank                                                    | Form-28C                                       |                      |               |
|                                                                                                    | Application Form Number*                                      | Licence Number*                                |                      |               |
|                                                                                                    | Form-27C                                                      | 2345678                                        |                      |               |
|                                                                                                    | Licence First Issue Date*                                     | Licence Current Validity Date*                 |                      |               |
|                                                                                                    | 13-Feb-2003                                                   | 02-Aug-2023                                    |                      |               |
|                                                                                                    |                                                               |                                                |                      |               |
|                                                                                                    | Licence Document*                                             |                                                |                      |               |
|                                                                                                    | Licence Document* Download(Form27C62724.pdf) Remove           |                                                |                      |               |
|                                                                                                    |                                                               | Record and Proceed                             |                      |               |
|                                                                                                    |                                                               | Record and Proceed                             |                      |               |
|                                                                                                    |                                                               | Record and Proceed                             |                      |               |
|                                                                                                    |                                                               | Record and Proceed                             |                      |               |
|                                                                                                    |                                                               | Record and Proceed                             |                      |               |
|                                                                                                    |                                                               | Record and Proceed                             |                      |               |
|                                                                                                    |                                                               |                                                |                      |               |
|                                                                                                    | Download(Form27C62724.pdf) Remove                             | Designed. Developed & Maintained by CDAC       |                      | Cli           |
|                                                                                                    | Download(Form27C62724.pdf) Remove                             |                                                |                      |               |

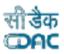

| ø  | <b>GOVERNMENT OF I</b> | NDIA  |           |       |
|----|------------------------|-------|-----------|-------|
| ÷. | <b>ONLINE NATIONAL</b> | DRUGS | LICENSING | SYSTE |

| GOVERNMENT OF INDIA<br>ONLINE NATIONAL DRUGS LICENSING SYSTEM |                          |                         | Blood Centre | L<br>Dashboard | Ar. Yash Mathur |
|---------------------------------------------------------------|--------------------------|-------------------------|--------------|----------------|-----------------|
|                                                               |                          |                         |              |                |                 |
|                                                               | Licence E                | Basic Detail            |              |                |                 |
| Licence Type*                                                 |                          | Licence Form Number*    |              |                |                 |
| Blood Bank                                                    |                          | Form-28C                |              |                |                 |
| Application Form Number*                                      |                          | Licence Number*         |              |                |                 |
| Form-27C                                                      | (                        |                         |              |                |                 |
| Licence First Issue Date*                                     |                          | lidity Date*            |              |                |                 |
| 04-Feb-2017                                                   | System N                 | Jotification            |              |                |                 |
| Licence Document*                                             | Licence is valid. system | will redirect to update |              |                |                 |
| download Remove                                               | the rentention/renewal   | Proceed                 |              |                |                 |
|                                                               | Record a                 | nd Proceed              |              |                |                 |
|                                                               |                          |                         |              |                |                 |
|                                                               |                          |                         |              |                |                 |
|                                                               |                          |                         |              |                |                 |
|                                                               |                          |                         |              |                |                 |
|                                                               | Designed, Developed      | & Maintained by CDAC    |              |                |                 |

Figure 55: Retention/Renewal Details notification

| GOVERNMENT OF INDIA<br>ONLINE NATIONAL DRUGS LICENSING SYSTEM | Blood Centre 모 은<br>Dashboard Mr. Yash       |
|---------------------------------------------------------------|----------------------------------------------|
| Li                                                            | cence Retention Detail                       |
| Retention Letter Number*                                      | Licence Document* Choose File No file chosen |
| Retention Date*                                               | Validity Date*                               |
|                                                               | 22-0ct-2026                                  |
|                                                               | Record and Proceed                           |
|                                                               |                                              |
|                                                               |                                              |
|                                                               |                                              |
|                                                               |                                              |
|                                                               |                                              |

**Figure 56: Licence Retention Detail** 

After clicking on Record and Proceed, user will be redirected to Licence Member Details Page where user can select all four technical members and click on Record and Proceed as shown in Figure 57.

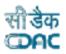

After selecting all technical members, user will redirect to Licence Product Mapping page.

GOVERNMENT OF INDIA ONLINE NATIONAL DRUGS LICENSING SYSTEM

|                    |                  | Lice    | nce Member Details      |                 |                 |  |
|--------------------|------------------|---------|-------------------------|-----------------|-----------------|--|
| Show 10            | ♦ entries        |         |                         | Search:         |                 |  |
| Select ↑↓          | Registration No. | Name ↑↓ | Designantion 11         | Qualification 1 | View Profile 1  |  |
| 2                  | 20231535926      | Mr. T   | Medical Officer         | MBBS            | •               |  |
| •                  | 20231946756      | Mr. Z   | Blood Centre Technician | 10th            | 0               |  |
|                    | 20234950225      | Mr. X   | Technical Supervisor    | DMLT            | 0               |  |
| •                  | 20236694436      | Mr. V   | Registered Nurse        | B.Sc Nursing    | 0               |  |
| howing 1 to 4 of 4 | 4 entries        |         |                         |                 | Previous 1 Next |  |
| 4                  |                  | [       | Record and Proceed      |                 | ,               |  |

➤ User can map the product with application on this page. Select the product and click on save button as shown in Figure 58.

|   | GOVERNMENT OF INDIA<br>DNLINE NATIONAL DRUGS LICENSING SYSTEN | 1                            |              | Blood Centre | Dashboard | ሮ<br>Mr. |
|---|---------------------------------------------------------------|------------------------------|--------------|--------------|-----------|----------|
| ſ |                                                               | Licence Product Mapping Page |              |              |           |          |
|   | Show 10 🗢 entries                                             |                              | Sea          | rch:         |           |          |
|   | Select All                                                    | ↓ Product Name î↓            | Specificatio | n            | ↑↓        |          |
|   |                                                               | WHOLE HUMAN BLOOD            | I.P.         |              |           |          |
| s | Showing 1 to 1 of 1 entries                                   |                              |              | Previo       | us 1 Next |          |
|   |                                                               | Save                         |              |              |           |          |
|   |                                                               |                              |              |              |           |          |
|   |                                                               |                              |              |              |           | -        |
|   |                                                               |                              |              |              |           |          |

Figure 58: Licence Product Mapping Page

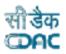

User will be redirected to Draft Licence Preview page where user can see all details and status, click on Submit for review button as shown in Figure 59.

| 20231535926<br>20231946756<br>20234950225<br>20236694436 |            | Mr. T<br>Mr. Z  | Medical Officer<br>Blood Centre Technician |             | MBBS             | 0            |        |     |
|----------------------------------------------------------|------------|-----------------|--------------------------------------------|-------------|------------------|--------------|--------|-----|
| 20234950225                                              |            | Mr. Z           | Blood Centre Technician                    |             |                  |              |        |     |
|                                                          |            |                 |                                            |             | 10th             | ۲            |        |     |
| 20236694436                                              |            | Mr. X           | Technical Supervisor                       |             | DMLT             | 0            |        |     |
|                                                          |            | Mr. V           | Registered Nurse                           |             | B.Sc Nursing     | 0            |        |     |
| Showing 1 to 4 of 4 e                                    | ntries     |                 |                                            |             |                  | Previous     | 1 Next |     |
| Show 10 +                                                | entries ↑↓ | Product Type    | †↓                                         | Specificati | Search:<br>on ↑↓ | Status       | ↑↓     |     |
|                                                          | t↓         |                 |                                            |             | on †↓            |              | †↓     |     |
| 10520231000010                                           |            | WHOLE HUMAN BLC | DOD                                        | I.P.        |                  | Not Approved |        |     |
| Showing 1 to 1 of 1 er                                   | ntries     |                 |                                            |             |                  | Previous     | 1 Next |     |
|                                                          |            |                 | Submit for Review                          |             |                  |              |        | Cli |
|                                                          |            |                 |                                            |             |                  |              |        |     |
|                                                          |            |                 |                                            |             |                  |              |        | He  |

Figure 59: Draft Licence Preview Page

- > After clicking on submit for review button user can view the status of application on Licence Submitted Review page as shown in Figure 60.
- User can also see the application under review from old licence under review tile on licence management page from dashboard as shown in Figure 53.

|                             |                    | Licen                  | ce Submit        | ted Review          |                       |                                |        |
|-----------------------------|--------------------|------------------------|------------------|---------------------|-----------------------|--------------------------------|--------|
| Show 10 🜩 e                 | entries            |                        |                  |                     | Sear                  | ch:                            |        |
| Old Licence<br>Number       | Licence<br>Form ↑↓ | Application<br>Form ↑↓ | lssue<br>Date ↑↓ | Validity<br>Date ↑↓ | Submission<br>Date ↑↓ | Current Status                 | ţ.     |
| 123456                      | Form-28C           | Form-27C               | 12-0ct-2003      | 08-Jun-2023         | 19-0ct-2023           | Licenece Submitted<br>Approval | For    |
| Showing 1 to 1 of 1 entries |                    |                        |                  |                     |                       | Previous                       | 1 Next |
|                             |                    |                        |                  |                     |                       |                                |        |
|                             |                    |                        |                  |                     |                       |                                |        |

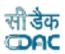

#### 6.3 Apply Retention/Renewal

User can apply the renewal application from this tile, or they can apply from licence tile from dashboard as shown in Figure 61.

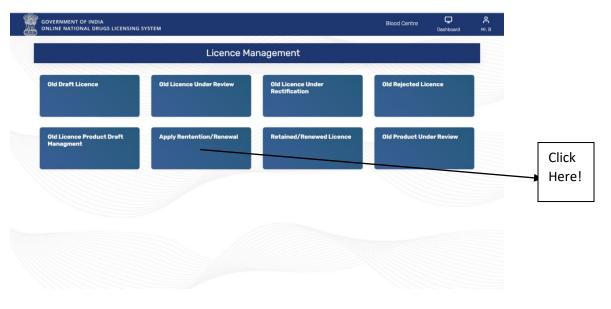

#### Figure 61: Apply Retention/Renewal

|                             |    | Licence            | Due f | or Retention or | Renewal     |    |               |    |        |    |
|-----------------------------|----|--------------------|-------|-----------------|-------------|----|---------------|----|--------|----|
|                             |    |                    |       |                 |             |    | Search:       |    |        |    |
| ONDLS Licence Number        | t↓ | Old Licence Number | ↑↓    | Licence Form    | Issue Date  | î↓ | Validity Date | †↓ | Action | ↑↓ |
| MLF28C2023DL000006          |    | 12890              |       | Form-28C        | 05-0ct-2017 |    | 04-0ct-2023   |    | C      |    |
| Showing 1 to 1 of 1 entries |    |                    |       |                 |             |    |               |    |        | •  |
|                             |    |                    |       |                 |             |    |               |    |        | ,  |
|                             |    |                    |       |                 |             |    |               |    |        |    |
|                             |    |                    |       |                 |             |    |               |    |        |    |

Figure 62: Licence Due for Retention or Renewal

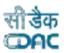

After this user can proceed for retention application submission, click on Application Processing tile from dashboard then click on Save as Draft tile. User will be able to see the file in the save as draft page as shown in Figure 63.

GOVERNMENT OF INDIA ONLINE NATIONAL DRUGS LICENSING SYSTEM

- Select view/modify option from Action tab to proceed. After that click on Review &Proceed button from Application Preview Page. User will land on the Checklist Document Validation and upload page.
- Upload all documents and click on Proceed button to fill payment details on Payment Details page as shown in Figure 64.

| Save As Draft  The No. 11 Form Name 11 Applicant Address  DL/BB/F27C/2023/00011 Form-27C ABC limited A-22 chowk delhi, delhi, (India) - 110002  Purpose Retention Base Licence No Approval Pending                  | 2 | Search:<br>↑↓ State<br>FDA<br>Status ↑ | CDSCO<br>HQ      |           |
|----------------------------------------------------------------------------------------------------|---|----------------------------------------|------------------|-----------|
| File No.         1         Form Name         Applicant Address           DL/BB/F27C/2023/00011         Form-27C         ABC limited A-22 chowk delhi, delhi, (India) - 110002           • Purpose         Retention | 2 | State<br>FDA<br>↑↓ Status ↑            | HQ               |           |
| DL/BB/F27C/2023/00011 Form-27C ABC limited A-22 chowk delhi, delhi, (India) - 110002     Purpose Retention                                                                                                    | 2 | FDA<br>↑↓ Status ↑                     | HQ               |           |
| Purpose Retention                                                                                                    | 2 |                                        | ↓ Status ↑↓      | Action ↑↓ |
|                                                                                                    |   | Save As<br>Draft                       | Save As<br>Draft | ₩ ~       |
| Xin Id     Submission Date 23-10-2023                                                                                                    |   |                                        |                  |           |
| Showing 1 to 1 of 1 entries                                                                                                    |   |                                        | Previous         | 1 Next    |

Figure 63: Save as Draft

| GOVERNMENT OF INDIA<br>ONLINE NATIONAL DRUGS LIC | ENSING SYSTEM                     |                 | Blood Centre                       | Dashboard Mr. Yash Ma |
|--------------------------------------------------|-----------------------------------|-----------------|------------------------------------|-----------------------|
|                                                  | Pa                                | yment Details   |                                    |                       |
| Note:<br>1. Fill inspection fee wherev           | er necessary otherwise fill zero. |                 |                                    |                       |
| Purpose*                                         |                                   |                 |                                    |                       |
|                                                  |                                   |                 |                                    |                       |
|                                                  |                                   | Challan Details |                                    |                       |
| Challan No.*                                     |                                   | Challan Date.*  |                                    |                       |
| Application Fee*                                 | Inspection Fee*                   | Any Other Fee   | Total Amount of Uploaded Challans* |                       |
| Bank Name*                                       | Branch Code *                     |                 | 0<br>Upload Challan*               |                       |
|                                                  | Branch Coue                       |                 | Choose File No file chosen         |                       |
|                                                  |                                   |                 |                                    |                       |

**Figure 64: Payment Details** 

- After filling the payment details, click on Save & proceed button. Verify the details on Application Preview page and click on Review & Proceed button.
- After submission user will get the File No for future correspondence as shown in Figure 65.

| GOVERNMENT OF INDIA<br>ONLINE NATIONAL DRUGS LICENSING SYSTEM |                                                                                                    | Blood Centre | Dashboard Mr. Yash Mathur |
|---------------------------------------------------------------|----------------------------------------------------------------------------------------------------|--------------|---------------------------|
|                                                               |                                                                                                    |              | y                         |
|                                                               | Your Application has been submitted successfully. Kindly note your file no. DL/BB/F27C/2023/00011 for future correspondence. |              |                           |
|                                                               |                                                                                                    |              |                           |
|                                                               |                                                                                                    |              |                           |
|                                                               |                                                                                                    |              |                           |
|                                                               |                                                                                                    |              |                           |
|                                                               |                                                                                                    |              |                           |
|                                                               |                                                                                                    |              |                           |
|                                                               |                                                                                                    |              |                           |
|                                                               |                                                                                                    |              |                           |
|                                                               | Designed, Developed & Maintained by CDAC                                                                                     |              |                           |

**Figure 65: Submitted Application** 

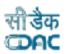

User can check the application status in Submitted Application tile from dashboard as shown in Figure 66.

| GOVERNMENT OF INDIA<br>ONLINE NATIONAL DRUGS I                                  | LICENSI | NG SYSTEM    |    |                                                       | Blood                     | Centre                   | Dashboard | Mi |
|---------------------------------------------------------------------------------|---------|--------------|----|-------------------------------------------------------|---------------------------|--------------------------|-----------|----|
|                                                                                 |         |              |    | Submitted Application                                 |                           |                          |           |    |
| Show 10 \$ entries                                                              |         |              |    |                                                       | Search:                   |                          |           |    |
| File No.                                                                        | ţ↑      | Form<br>Name | ↑↓ | Applicant Address                                     | State<br>FDA<br>Status ↑↓ | CDSCO<br>HQ<br>Status ↑↓ | Action    | ↑↓ |
| DL/BB/F27C/2023/000                                                             | 011D    | Form-27C     |    | ABC limited A-22 chowk delhi, delhi, (India) - 110002 | Submitted                 | Submitted                | 88 ~      |    |
| Purpose Retention     Base Licence No Appro     Xin Id     Submission Date 25-1 |         | nding        |    |                                                       |                           |                          |           |    |
| Showing 1 to 1 of 1 entries                                                     |         |              |    |                                                       |                           | Previous                 | 1 Nex     | đ  |
|                                                                                 |         |              |    |                                                       |                           |                          |           |    |
|                                                                                 |         |              |    |                                                       |                           |                          |           |    |
|                                                                                 |         |              |    |                                                       |                           |                          |           |    |
|                                                                                 |         |              |    |                                                       |                           |                          |           |    |

Figure 66: Submitted Application Page.

#### 6.4 Old Licence Under Rectification

- If user wants to check for any correction in application, click on this tile to proceed as shown in Figure 67.
- > Applications that require some corrections fall under this section.
- > The reviewing officer (RO) sends the application back to the applicant for correction.
- The user can see the application that needs to be corrected and submit it again for approval.
- All applications that need rectification are listed on the Licence Due for Retention or Renewal page, as shown in Figure 68. The user can click on the Action link to proceed.

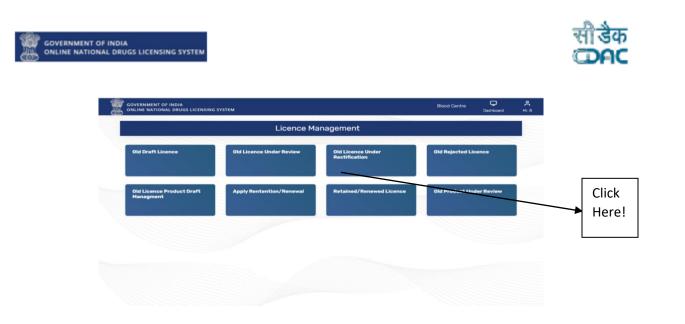

Figure 67: Old Licence under Rectification

|                       |                       | Licenc           | e Due for Re        | etention or R     | enewal                                   |              |
|-----------------------|-----------------------|------------------|---------------------|-------------------|------------------------------------------|--------------|
| Show 10 <b>\$</b>     | entries               |                  |                     |                   | Search:                                  |              |
| Old Licence<br>Number | Licence<br>†↓ Form ↑↓ | lssue<br>Date ↑↓ | Validity<br>Date ↑↓ | Review<br>Date ↑↓ | Reviewer Comments                        | ↑↓ Action ↑↓ |
| 123456                | Form-28C              | 12-0ct-2003      | 08-Jun-2023         | 19-0ct-2023       | Temp doc temp doc temp doc temp d<br>doc | loc temp     |

Figure 68: Licence Due for retention or Renewal page

#### 6.5 Old Rejected Licence

- ➢ If user wants to check the rejected application, click on Old Rejected Licence tile from the licence Management page to proceed as shown in Figure 61.
- Rejected licence applications will be show on Rejected Licence Page as shown in Figure 69.

| <br>à.                                                 |                       |               |                |    |            |       |             |            |                         |
|--------------------------------------------------------|-----------------------|---------------|----------------|----|------------|-------|-------------|------------|-------------------------|
| GOVERNMENT OF INDIA<br>ONLINE NATIONAL DRUGS LICENSING | SYSTEM                |               |                |    |            | Blood | Centre      | Dashboard  | <mark>е</mark><br>Mr. В |
|                                                        |                       | Rejected      | Licence        |    |            |       |             |            |                         |
| Show 10 ¢ entries                                      |                       |               |                |    | Searc      | sh:   |             |            |                         |
| ONDLS Licence Number                                   | ↑↓ Old Licence Number | ţ1            | Licence Form   | ¢ι | Issue Date | †1    | Validity Da | te îi      |                         |
|                                                        |                       | No data avail | lable in table |    |            |       |             |            |                         |
| Showing 0 to 0 of 0 entries                            |                       |               |                |    |            |       | Pre         | vious Next |                         |
| *                                                      |                       |               |                |    |            |       |             | •          |                         |

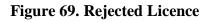

#### 6.6 Old Product Under Review

User can add more products from this page for renewal of licences as shown in Figure 70.

|                                                        |              | Product S        | ubmitted Re          | eview            |                |                |
|--------------------------------------------------------|--------------|------------------|----------------------|------------------|----------------|----------------|
| Show 10 🗢 entrie                                       | 25           |                  |                      |                  | Search:        |                |
| Old Licence Number $\qquad \uparrow \downarrow \qquad$ | Licence Form | Application Form | Issue Date _↑↓       | Validity Date ↑↓ | Submition Date | Current Status |
|                                                        |              | No dat           | a available in table |                  |                |                |
| Showing 0 to 0 of 0 entries                            |              |                  |                      |                  |                | Previous Next  |
| ٩                                                      |              |                  |                      |                  |                |                |
|                                                        |              |                  |                      |                  |                |                |
|                                                        |              |                  |                      |                  |                |                |

**Figure 70: Product Submitted Review** 

## 7. Licences

- > From this page user can check the status of licences.
- User can apply for retentional and renewal of licences from this tile too as shown in Figure 71.

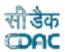

User can click on Action link and choose option Apply Endorsement as shown in Figure 71.

| GOVERNMENT OF INDIA<br>ONLINE NATIONAL DRUGS LICENSIN | G SYSTEM                                        |                 |               |               | Blood Centre | Dashboard |
|-------------------------------------------------------|-------------------------------------------------|-----------------|---------------|---------------|--------------|-----------|
|                                                       |                                                 | Licences        |               |               |              |           |
| Show 10 🗢 entries                                     |                                                 |                 |               | Search:       |              |           |
| ONDLS Licence Number                                  | Old Licence Number $\qquad \uparrow \downarrow$ | Licence Form ↑↓ | Issue Date ↑↓ | Validity Date | Status ↑↓    | Action    |
| MLF28C2023DL000006                                    | 12890                                           | Form-28C        | 05-0ct-2017   | 04-0ct-2023   | Active       | ₽8 ~      |
| Showing 1 to 1 of 1 entries                           |                                                 |                 |               |               | Apply End    | lorsment  |
|                                                       |                                                 |                 |               |               |              |           |
|                                                       |                                                 |                 |               |               |              |           |
|                                                       |                                                 |                 |               |               |              |           |
|                                                       |                                                 |                 |               |               |              |           |
|                                                       |                                                 |                 |               |               |              |           |
|                                                       |                                                 |                 |               |               |              |           |

Figure 71: Licences

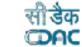

## Annexure List of Figures: -

| Diagram 1: DFD Blood Bank Fresh/Old Application Submission | .3  |
|------------------------------------------------------------|-----|
| Figure 1: Applicant Dashboard                              | .4  |
| Figure 2: Technical Member                                 | 5   |
| Figure 3: Technical Member Page                            | 6   |
| Figure 4: Technical Personal Profile                       |     |
| Figure 5: Assign Role                                      |     |
| Figure 6: System Notification                              | 8   |
| Figure 7: Email                                            |     |
| Figure 8: Technical Person Hiring Approval Page            | 9   |
| Figure 9: Completed Hiring Process                         | 9   |
| Figure 10: Technical Member                                | .10 |
| Figure 11: Hired Technical Person Pool                     |     |
| Figure 12: Product Management                              | 11  |
| Figure 13: Blood Bank Product                              |     |
| Figure 14: Blood & Blood Component                         | 12  |
| Figure 15: Blood & Blood Component Details                 | 13  |
| Figure 16: Draft Product Listing                           | 13  |
| Figure 17: Draft Products                                  | 14  |
| Figure 18: Draft Product Listing                           | 14  |
| Figure 19: Approved Products                               |     |
| Figure 20: Approved Product Listing                        | .15 |
| Figure 21: Add Site Details                                | 16  |
| Figure 22: Site Details                                    | 16  |
| Figure 23: Saved Site Details                              | .17 |
| Figure 24: Application Processing                          |     |
| Figure 25: Fresh Application Submission                    | .18 |
| Figure 26: Fresh Application Submission Link               | .19 |
| Figure 27: Application Draft Initial Page                  | .19 |
| Figure 28: Firm Detail Confirmation                        | 20  |
| Figure 29: Application Product Mapping Page                | .21 |
| Figure 30: Application Technical Member Mapping            | 21  |
| Figure 31: Application Preview2                            | 2   |
| Figure 32: Licence Product Detail                          | 22  |
| Figure 33: Checklist Document Validation and Upload Page   | 23  |
| Figure 34: Upload Checklist                                | .23 |
| Figure 35: Payment details                                 | .24 |
| Figure 36: Application Preview                             | .24 |
| Figure 37: Upload Final Form                               | 25  |
| Figure 38: Submitted Application                           | .26 |
| Figure 39: Save as Draft                                   |     |
| Figure 40: Submitted Applications                          |     |
| Figure 41: Submitted Application Status2                   | 28  |
| Figure 42: Action Link                                     |     |
| Figure 43: Approved Application2                           | 9   |

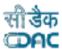

| Figure 44: Approved Application list                 | 29 |
|------------------------------------------------------|----|
| Figure 45: Query Raised Application                  | 30 |
| Figure 46: Rejected Application                      | 30 |
| Figure 47: Post Approval Change Request Application  |    |
| Figure 48: Request for Surrender/Withdrawn           |    |
| Figure 49: Old Licence Management                    |    |
| Figure 50: Old Licence Product Draft Management      |    |
| Figure 51: Licence Product management                |    |
| Figure 52: Blood Component Details                   |    |
| Figure 53: Licence Management                        |    |
| Figure 54: Licence Basic Detail                      | 34 |
| Figure 55: Retention/Renewal Details Notification    |    |
| Figure 56: Licence Retention Detail                  | 35 |
| Figure 57: Licence Member Details                    |    |
| Figure 58: Licence Product Mapping Page              |    |
| Figure 59: Draft Licence Preview Page                |    |
| Figure 60: Licence Submitted Review                  |    |
| Figure 61: Apply Retention/Renewal                   |    |
| Figure 62: Licence Due for Retention or Renewal      |    |
| Figure 63: Save As Draft                             |    |
| Figure 64: Payment Details                           | 40 |
| Figure 65: Submitted Application                     | 40 |
| Figure 66: Submitted Application Page                | 41 |
| Figure 67: Old Licence under Rectification           |    |
| Figure 68: Licence Due for Retention or Renewal page |    |
| Figure 69: Rejected Licence                          | 43 |
| Figure 70: Product Submitted Review                  |    |
| Figure 71: Licences                                  |    |
| <b>u</b>                                             |    |